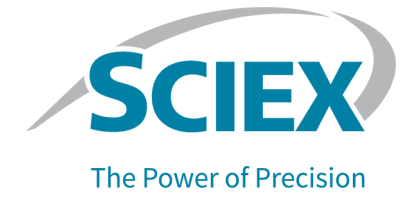

# **PA 800 Plus EmpowerTM Driver** リリースノート

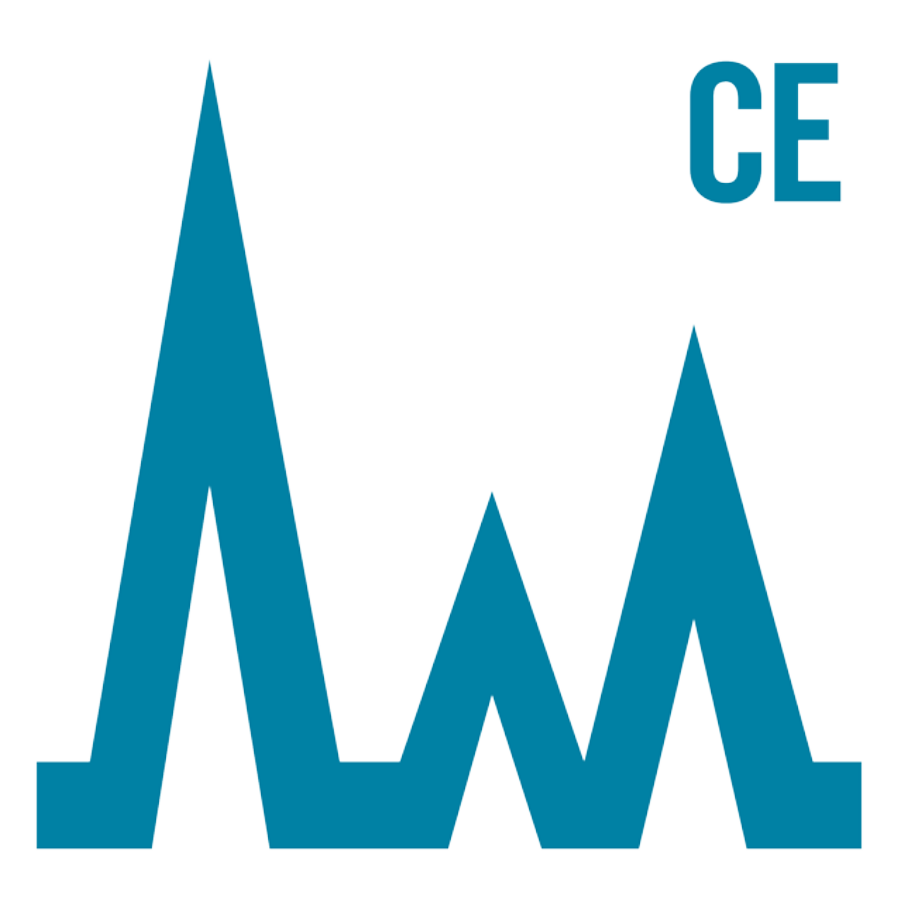

本書はSCIEX機器をご購入され、実際に使用されるお客様にむけてのものです。本書の著作権は保護 されています。本書および本書の一部分を複製することは、SCIEXが書面で合意した場合を除いて固 く禁止されています。

本書に記載されているソフトウェアは、使用許諾契約書に基づいて提供されています。使用許諾契約 書で特に許可されている場合を除き、いかなる媒体でもソフトウェアを複製、変更、または配布する ことは法律で禁止されています。さらに、使用許諾契約書では、ソフトウェアを逆アセンブル、リ バースエンジニアリング、または逆コンパイルすることをいかなる目的でも禁止することがありま す。正当とする根拠は文書中に規定されているとおりです。

本書の一部は、他の製造業者および/またはその製品を参照することがあります。これらには、その名 称を商標として登録しているおよび/またはそれぞれの所有者の商標として機能している部分を含む場 合があります。そのような使用は、機器への組み込みのためSCIEXにより供給された製造業者の製品 を指定することのみを目的としており、その権利および/またはライセンスの使用を含む、または第三 者に対しこれらの製造業者名および/または製品名の商標利用を許可するものではありません。

SCIEXの保証は販売またはライセンス供与の時点で提供される明示的保証に限定されており、また SCIEXの唯一かつ独占的な表明、保証および義務とされています。SCIEXは、明示的・黙示的を問わ ず、制定法若しくは別の法律、または取引の過程または商慣習から生じるかどうかに関わらず、特定 の目的のための市場性または適合性の保証を含むがこれらに限定されない、他のいかなる種類の保証 も行いません。これらのすべては明示的に放棄されており、購買者による使用またはそれから生じる 不測の事態に起因する間接的・派生的損害を含め、一切の責任または偶発債務を負わないものとしま す。

研究専用。診断手順には使用しないでください。

ここに記載されている商標および / または登録商標は、関連するロゴを含め、米国および / またはそ の他の特定の国における AB Sciex Pte. Ltd.、またはその該当する所有者の所有物です (sciex.com/trademarksを見てください)。

AB SCIEX™ はライセンスの下で使用されています。

© 2021 DH Tech. Dev. Pte. Ltd.

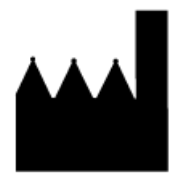

AB Sciex Pte. Ltd. Blk33, #04-06 Marsiling Industrial Estate Road 3 Woodlands Central Industrial Estate, Singapore 739256

# 目次

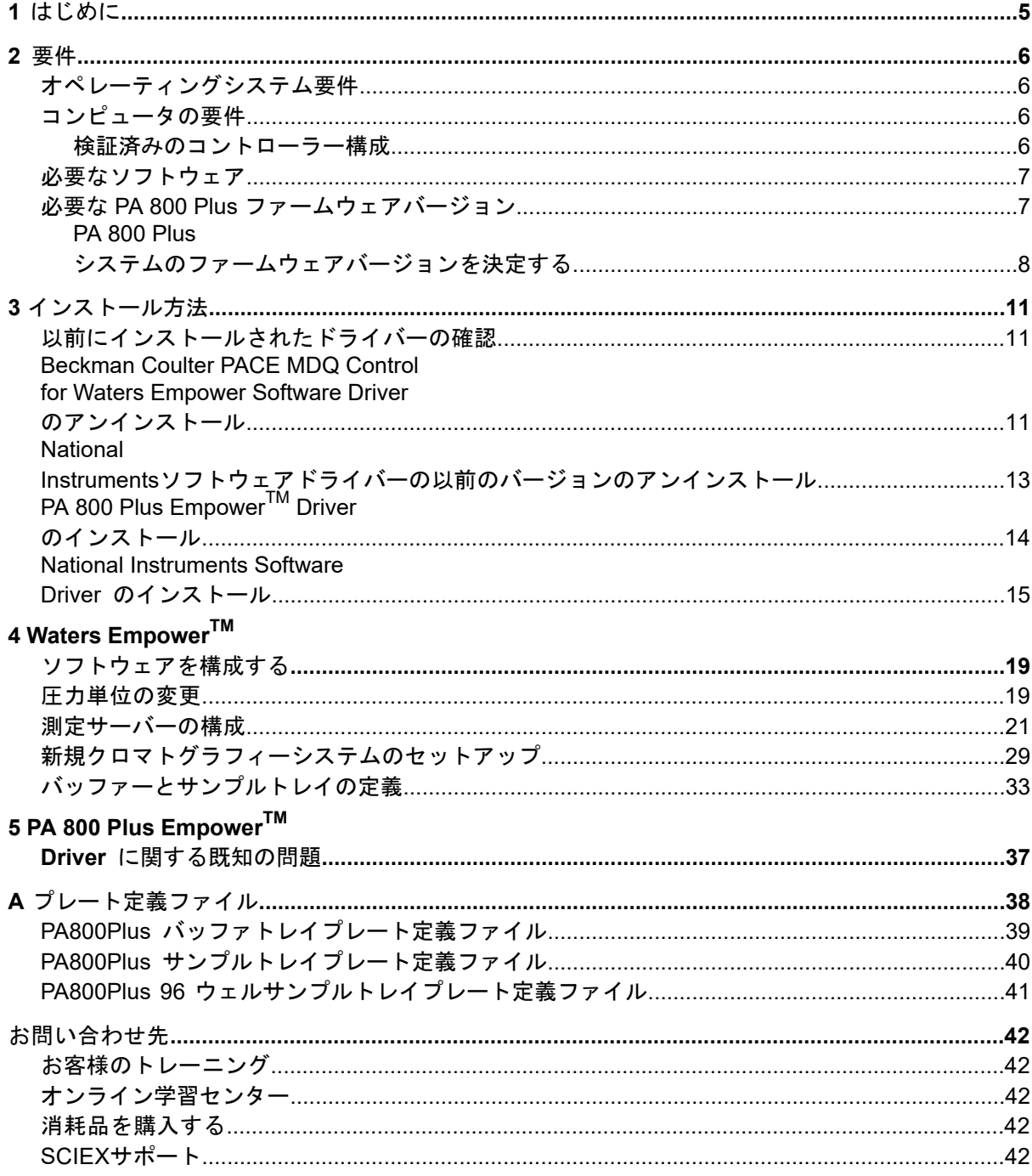

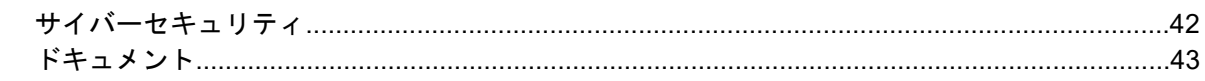

<span id="page-4-0"></span>本ガイドでは、PA 800 Plus EmpowerTM Driver のインストールに関する情報と手順について 説明します。PA 800 Plus EmpowerTM Driver では、PA 800 Plus Pharmaceutical Analysis シ ステムからのデータ収集を Waters Empower™ 3 (FR4) ソフトウェアを使用することで可能 にします。PA 800 Plus Empower<sup>™</sup> Driver は、Waters Empower<sup>™</sup> ソフトウェアと同じコン ピュータにインストールする必要があります。

# 要件 **2**

## <span id="page-5-1"></span><span id="page-5-0"></span>オペレーティングシステム要件

<span id="page-5-2"></span>このバージョンのソフトウェアは、MicrosoftWindows 10(64ビット)と互換性があります。 コンピュータの要件については、セクション [コンピュータの要件](#page-5-2) を参照してください。

## コンピュータの要件

<span id="page-5-3"></span>コンピュータは、Microsoft Windows 10 (64-bit) ソフトウェアの最小要件を満たしている必 要があります。詳細については、Watersから提供されるドキュメントを参照してください。 空きUSBポートも必要です。

#### 検証済みのコントローラー構成

#### 表 **2-1** 検証済みのコントローラー構成

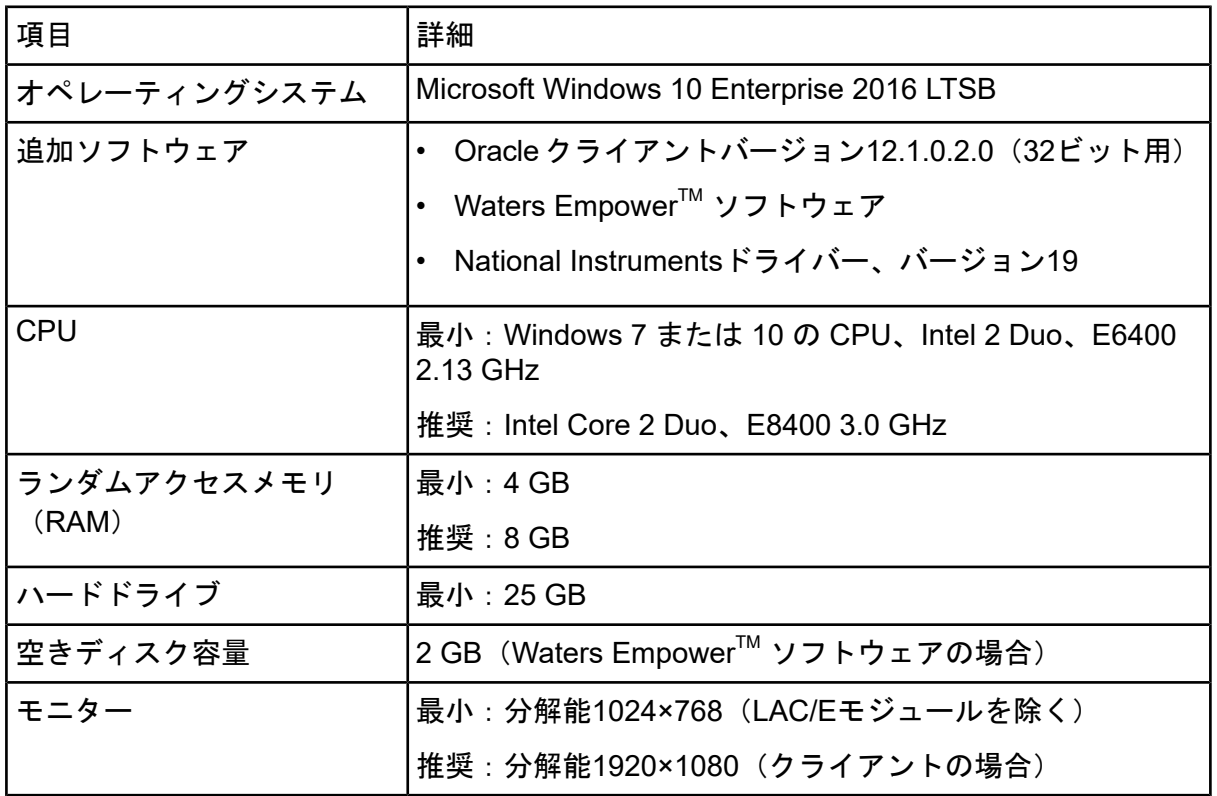

表 **2-1** 検証済みのコントローラー構成 **(**続き**)**

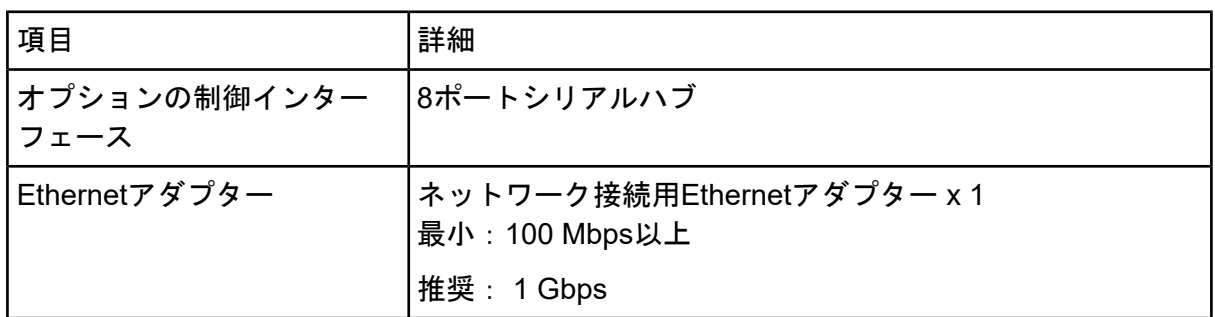

## <span id="page-6-0"></span>必要なソフトウェア

Waters Empower<sup>™</sup> 3 ソフトウェアがインストールされている必要があります。PA 800 Plus Empower™ Driver は Waters Empower™ 3 (FR4) ソフトウェアによって検証済みです。

早期アクセス顧客評価中に、顧客は PA 800 Plus Empower™ Driver を評価し、それが Empower™ 3 (FR2) ソフトウェア以降と完全に互換性があることを確認しました。

追加のデータ処理機能を使用する場合:

- SDS-MW および cIEF アプリケーションの定性分析計算を行うには、Waters Empower™ GPC ソフトウェアが必要です。
- 分解能やノイズとドリフトなどの標準的な薬局方の計算を行うには、Waters Empower™ System Suitability ソフトウェアが必要です。

<span id="page-6-1"></span>どちらのソフトウェアのライセンスを購入する場合も、Watersの営業担当者にお問い合わせ ください。

## <span id="page-6-2"></span>必要な **PA 800 Plus** ファームウェアバージョン

PA 800 Plus Empower<sup>™</sup> Driver は、以下のバージョンの PA 800 Plus ファームウェアを搭載 したシステムで検証済みです。表 [2-2](#page-6-2) を参照してください。

### 表 **2-2** 検証済みの **PA 800 Plus** ファームウェアバージョン

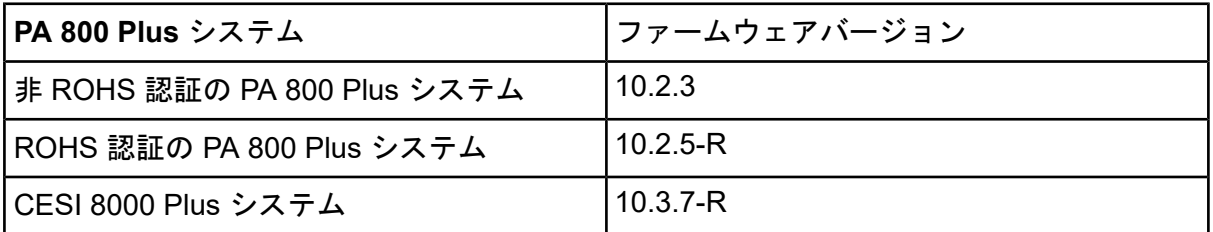

PA800 Plusのファームウェアが検証済みのバージョンでない場合は、PA800 Plus Empower<sup>™</sup> Driver と Waters Empower™ ソフトウェアおよび動作確認に使用された SCIEX ツールとの

互換性を確実にするために、ファームウェアをアップグレードする必要があります。[Waters](#page-7-1) Empower™ [ソフトウェアを使用してファームウェアバージョンを決定する](#page-7-1) を参照してくだ さい。

<span id="page-7-1"></span><span id="page-7-0"></span>**PA 800 Plus** システムのファームウェアバージョンを決定する

**Waters EmpowerTM** ソフトウェアを使用してファームウェアバージョンを決定する

- 1. Waters EmpowerTM ソフトウェアを開き、**Run Samples** をクリックします。
- 2. 正しいシステムを選択し、**OK** をクリックします。
- 3. **View > System** をクリックします。

図 **2-1** システム情報ダイアログ

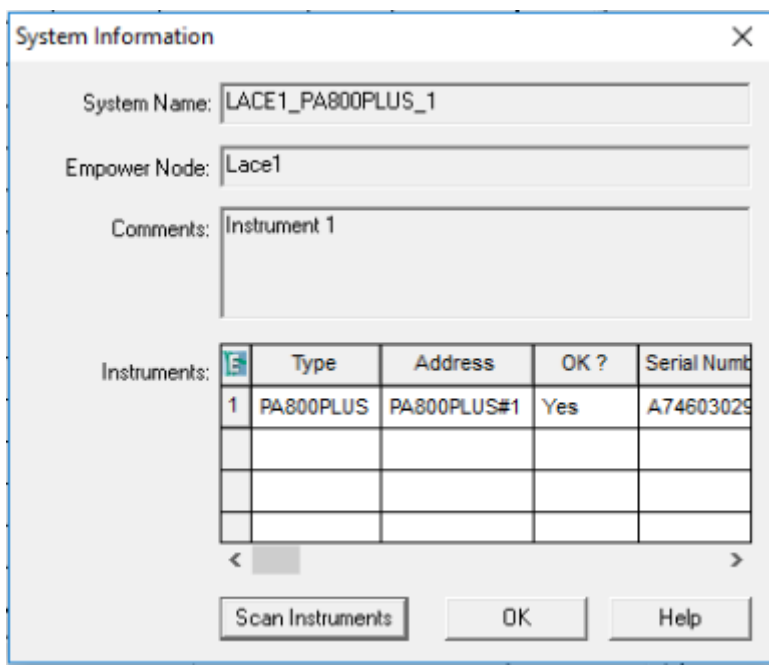

- 4. **Scan Instruments** をクリックします。 **OK?** カラムが Yes であれば、ドライバーは LAC/E モジュールと通信しています。
- 5. 右にスクロールして **Details** カラムに移動します。

ファームウェアバージョンは、システムのその他の詳細情報とともに表示されます。

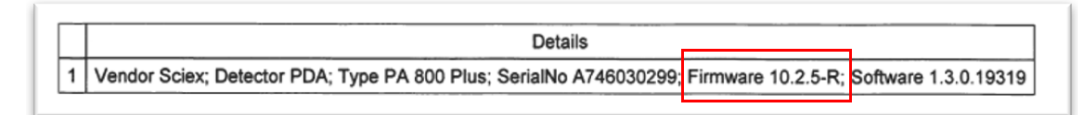

ファームウェアの更新が必要な場合は、SCIEX の営業担当者にお問い合わせください。 **32 Karat** ソフトウェアを使用してファームウェアバージョンを決定する

- 1. 32 Karat ソフトウェアを開きます。
- 2. 正しい機器を選択してログオンします。

注: PA 800 Plus システムとコントローラーが通信していることを確認します。

#### 図 **2-3 32 Karat**ソフトウェアウィンドウ

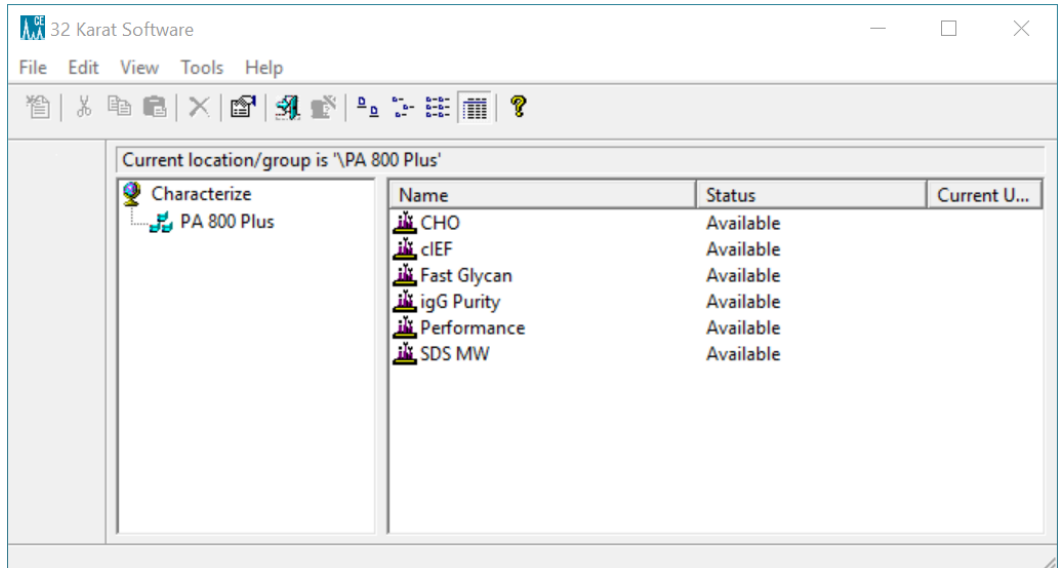

- 3. **Control > Instrument Status > View** をクリックします。
- 4. スクロールダウンしてファームウェアのバージョンを確認します。

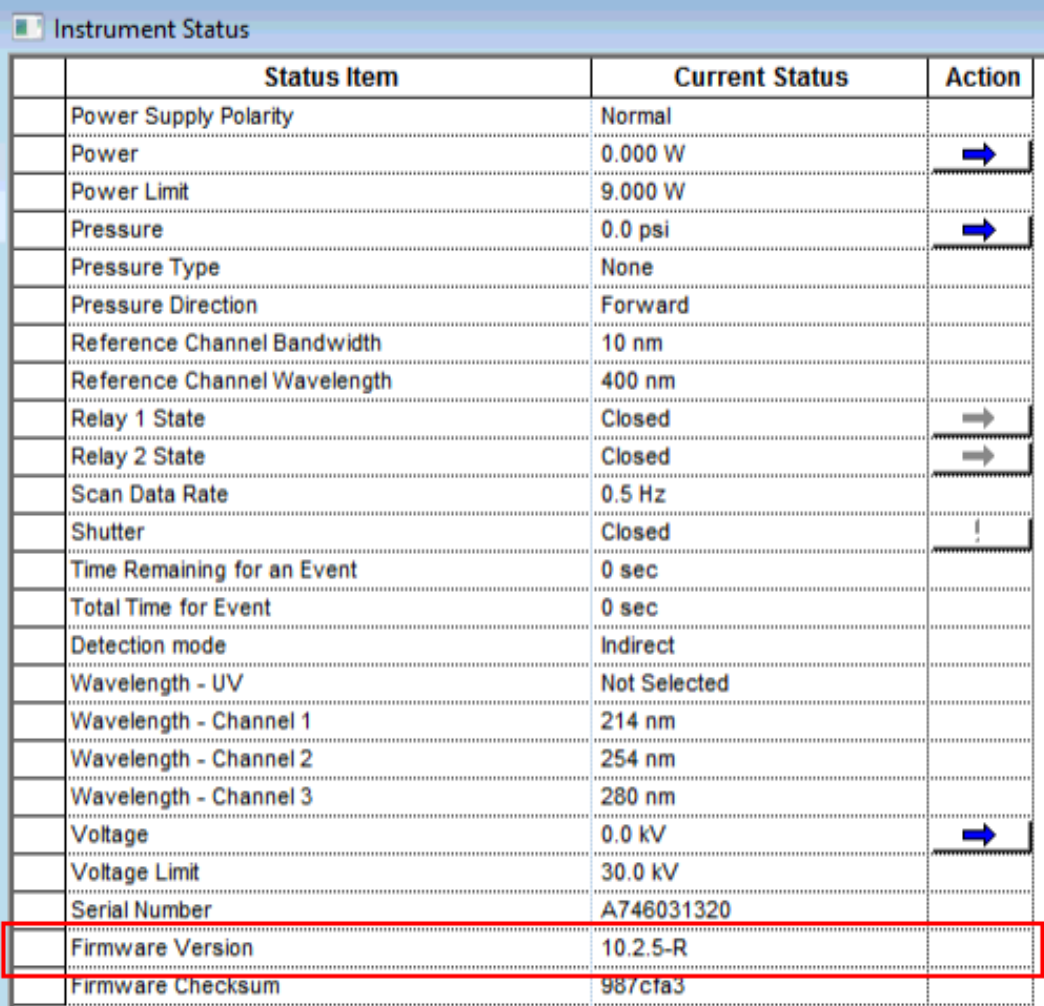

ファームウェアの更新が必要な場合は、SCIEX の営業担当者にお問い合わせください。

## <span id="page-10-1"></span><span id="page-10-0"></span>以前にインストールされたドライバーの確認

- 1. Waters Empowerソフトウェア用Beckman Coulter PACE MDQコントロールドライバー がインストールされているかどうかを確認します。
	- a. コントロールパネル **>** プログラムと機能をクリックします。
	- b. **Waters Empower Software**の**Beckman Coulter PACE MDQ**コントロールを探し ます。

存在する場合は、アンインストールします。[Beckman](#page-10-2) Coulter PACE MDQ Control for Waters Empower Software Driver [のアンインストール](#page-10-2)を参照してください。

2. 正しいバージョンのNational Instrumentsソフトウェアドライバーがインストールされ ているかどうかを確認します。

注: PA 800 Plus Empower™ Driverには、National Instruments のソフトウェアドラ イバーバージョン 19.0 が必要です。別のバージョンがインストールされている場合 は、削除する必要があります。

- a. コントロールパネル **>** プログラムと機能をクリックします。
- <span id="page-10-2"></span>b. **National Instruments**ソフトウェアを探します。

バージョン番号が19.0ではない(またはバージョン番号が表示されていない)場合 は、アンインストールします。National Instruments[ソフトウェアドライバーの以](#page-12-0) [前のバージョンのアンインストールを](#page-12-0)参照してください。

## **Beckman Coulter PACE MDQ Control for Waters Empower Software Driver** のアンインストール

- 1. 開いているすべての Waters Empower™ ソフトウェアプログラムを閉じます。
- 2. **Control Panel > Programs and Features**をクリックします。
- 3. **Beckman Coulter PACE MDQ Control for Waters Empower software** をクリック し、**Uninstall/Change** をクリックします。

InstallShield Wizard ウィンドウが開きます。

4. **Remove** をクリックし、**Next** をクリックします。

図 **3-1 Beckman Coulter PACE MDQ Control for Waters Empower InstallShield Wizard**

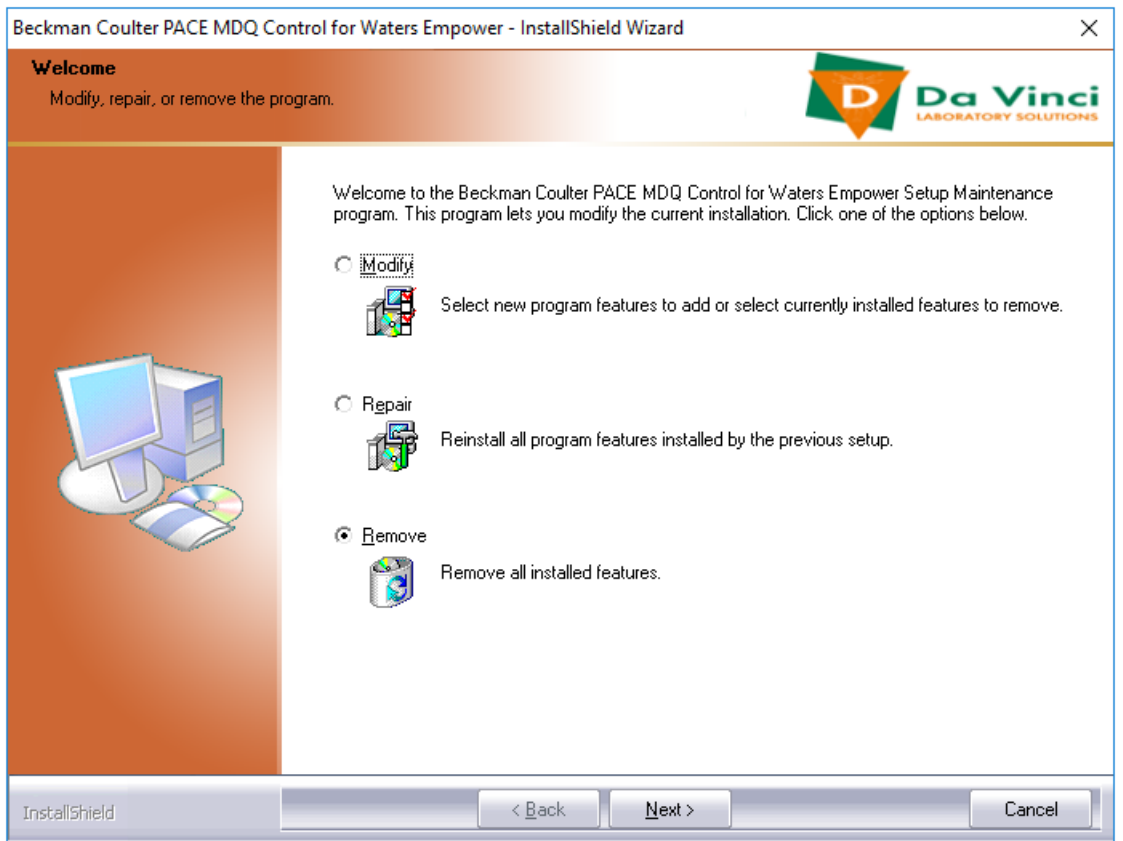

- 5. 開いたメッセージで、**Yes** をクリックしてすべての機能を削除します。
- 6. アンインストールが完了したら、**Finish** をクリックして、InstallShield Wizard を閉じ ます。
- 7. Program and Features コントロールパネルで、右クリックして **Refresh** を選択し、 **Beckman Coulter PACE MDQ Control for Waters Empower software** が消えている ことを確認します。

それでもドライバーがコントロールパネルに表示される場合は、手順を繰り返してド ライバーをアンインストールします。

# <span id="page-12-0"></span>**National Instruments**ソフトウェアドライバーの以 前のバージョンのアンインストール

注: PA 800 Plus Empower™ Driverには、National Instruments のソフトウェアドライバー バージョン 19.0 が必要です。別のバージョンがインストールされている場合は、削除する 必要があります。

- 1. コントロールパネル **>** プログラムと機能をクリックします。
- 2. **National Instruments**ソフトウェアをクリックし、アンインストール**/**変更をクリック します。

National Instrumentsソフトウェアウィンドウが開きます。

- 3. インストールされているドライバーのバージョンに応じて、次のいずれかを実行しま す。
	- **Ctrl-Shift**キーを押しながら下矢印キーを押して、リスト内のすべての項目を選択 し、削除をクリックします。

図 **3-2 National Instruments**ソフトウェアアンインストールダイアログ

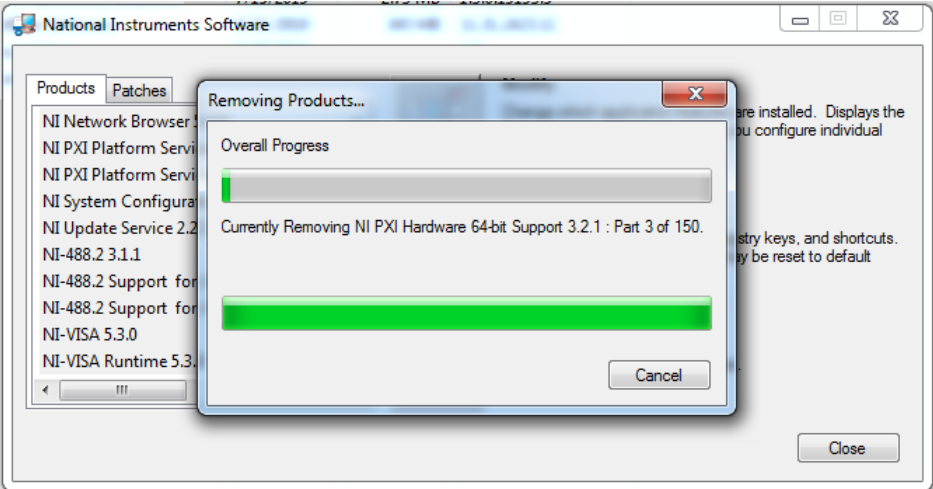

• すべて削除 をクリックします。

#### 図 **3-3 National Instruments**ソフトウェアアンインストールダイアログ

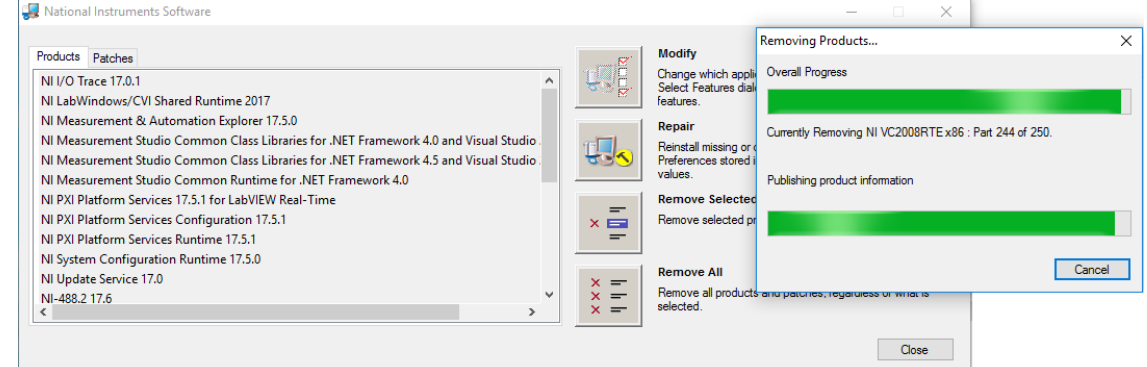

- 4. アンインストールが完了したら、はいをクリックしてコンピューターを再起動します。
- <span id="page-13-0"></span>5. コンピューターが再起動したら、ログオンします。

# **PA 800 Plus EmpowerTM Driver** のインストール

注: PA 800 Plus Empower™ Driver を Citrix サーバーにインストールしておく必要がある のは、PA 800 Plus Empower™ Driver が Citrix 環境の下で動作している場合です。

- 1. PA 800 Plus EmpowerTM Driver DVD を DVD ドライブに挿入します。
- 2. PA 800 Plus Empower Driver V1.3.0 フォルダーに移動してから、**setup.exe** をダブル クリックします。

Open File - Security Warning ダイアログが開きます。

3. **Run** をクリックします。

PA 800 Plus Empower<sup>™</sup> Driver InstallShield Wizard が開きます。

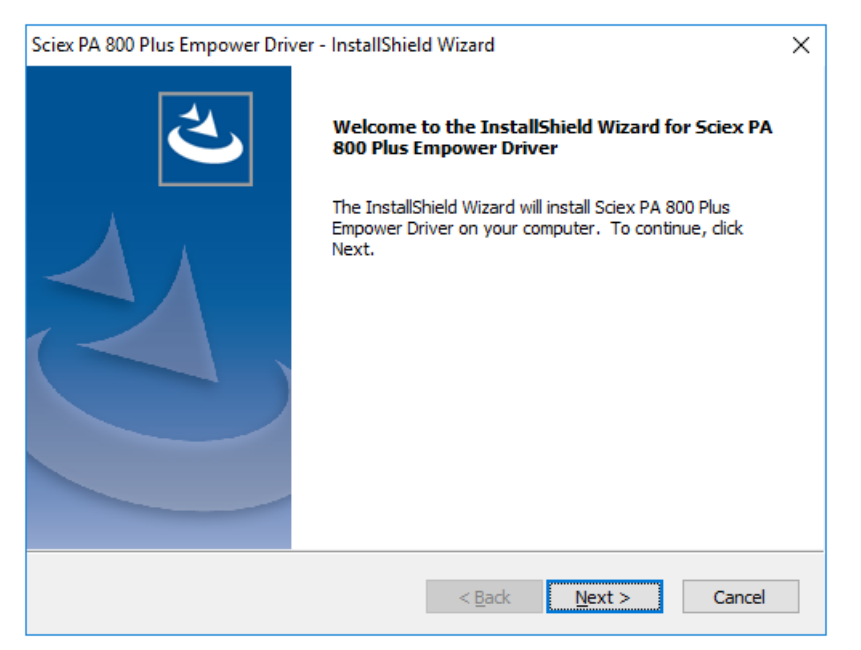

#### 図 **3-4 Sciex PA 800 Plus EmpowerTM Driver InstallShield Wizard**

- 4. License Agreement ページで **I accept the terms of the license agreement** をクリッ クし、**Next** をクリックします。
- <span id="page-14-0"></span>5. 画面に表示される指示に従ってソフトウェアをインストールします。入力を求められ たら、デフォルト値を受け入れます。インストールの最初に警告が表示された場合は、 無視してください。

## **National Instruments Software Driver** のインス トール

PA 800 Plus Empower<sup>™</sup> Driver には、National Instruments Software Driver バージョン 19.0 が必要です。

1. PA 800 Plus Empower<sup>™</sup> Driver インストール DVD で、NI-488.2 19.0 Driver フォルダー に移動し、**Install.exe** をダブルクリックします。

Open File - Security Warning ダイアログが開きます。

2. **Run** をクリックします。

インストーラーはライセンス契約を確認し、次のページを開きます。

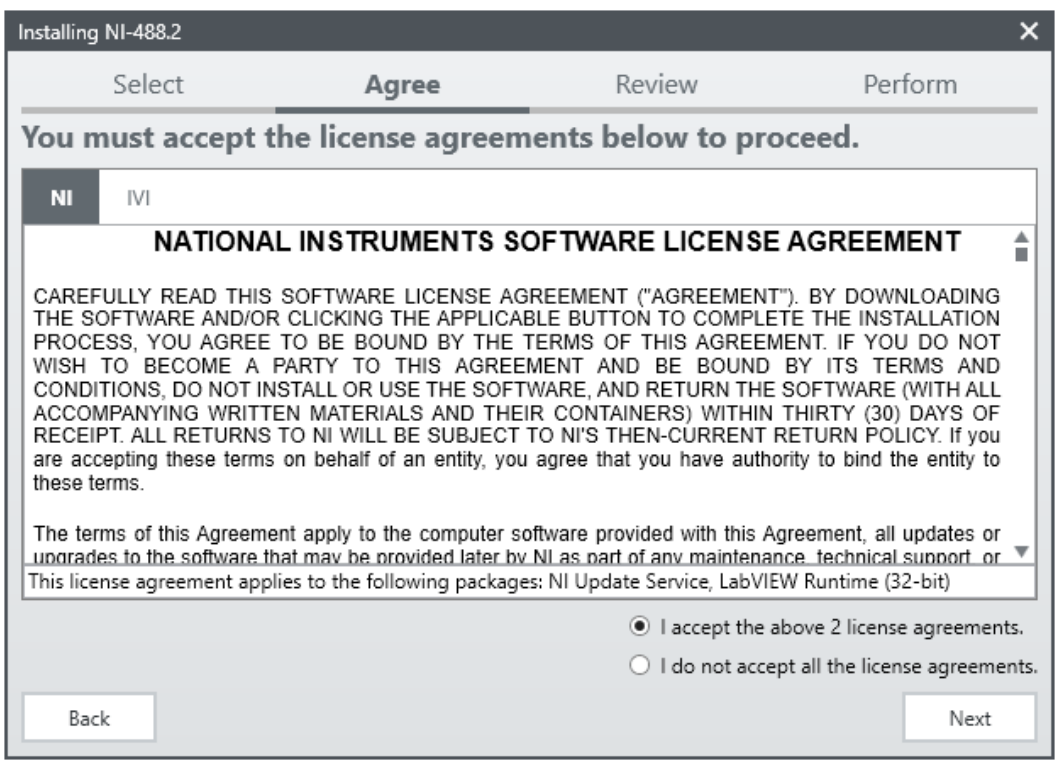

#### 図 **3-5 NI Package Manager** インストールウィザード

- 3. **I accept the above 2 license agreements.** をクリックし、NI Package Manager ペー ジが開くまで **Next** をクリックします。
- 4. **Additional items you may wish to install** リストで **NI-488.2 .NET Language Runtime 17.0.1 for .NET Framework 4.5** をクリックし、次に **Next** をクリックします。

注意:通信エラーが発生する可能性があります。**OK**をクリックする前に、**NI-488.2 .NET Language Runtime 17.0.1 for .NET Framework 4.5**コンポーネントが選択さ れていることを確認してください。コンポーネントがインストールされていない場 合は、**LAC/E**モジュールと**PA 800 Plus**システムが通信できません。

注: デフォルトでは、このリストで他のコンポーネントが選択されています。それ らも必要であり、選択したままにする必要があります。

#### 図 **3-6** 必要な**.NET**コンポーネント

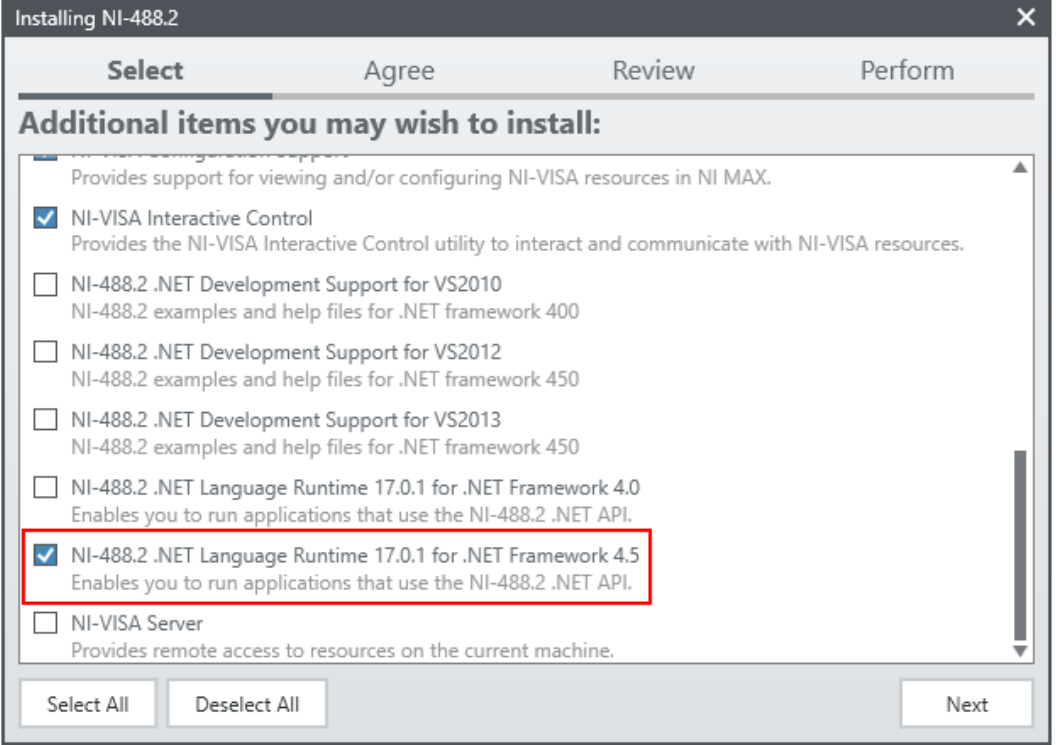

- 5. Agree ページで **I accept the above 2 license agreements.** をクリックし、**Next** をク リックします。
- 6. 次のページで **I accept the above 2 license agreements.** をクリックし、**Next** をク リックします。

インストールには数分かかる場合があります。

インストールが完了すると、NI更新サービスに関するメッセージが表示されます。

図 **3-7 NI Update Service** メッセージ

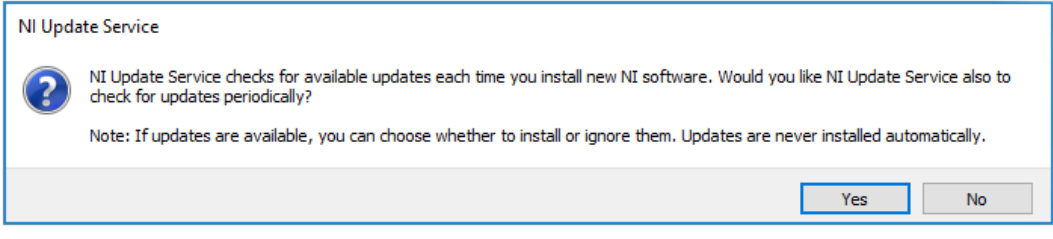

- 7. **No** をクリックします。
- 8. インストーラーに NI Customer Experience Improvement Program に関するメッセー ジが表示されたら、**No, I do not want to participate in the NI Customer Experience Improvement Program** をクリックし、**OK** をクリックします。
- 9. **Reboot Now** をクリックしてコンピュータを再起動します。
- 10. コンピュータにログオンします。

注:ソフトウェアの登録を求めるダイアログが開いたら、**Cancel**をクリックして閉 じます。

# **Waters EmpowerTM** ソフトウェア を構成する

<span id="page-18-1"></span><span id="page-18-0"></span>次の手順を使用して、PA800 Plus システムで動作するように Waters Empower™ ソフトウェ アを構成します。

## 圧力単位の変更

Waters Empower™ ソフトウェアは、psi またはミリバールの単位で圧力を表示できます。デ フォルトの場合、単位はミリバールです。圧力単位の変更は、LAC/Eワークステーションや Citrix サーバーから行うことができます。

次の手順に従って、単位を変更します。

- 1. 管理者権限を持つユーザーとしてコンピューターにログオンします。
- 2. Waters Empower™ ソフトウェアを閉じます。
- 3. Registry Editor ウィンドウを開きます。
	- a. **Start** をクリックし、**R** と入力して、**Run** をクリックします。 Run ダイアログが開きます。
	- b. **regedit**と入力します。
	- c. 表示されるメッセージで **Yes** をクリックします。

Registry Editor ウィンドウが開きます。

- 4. 圧力単位のレジストリエントリーを見つけます。
	- a. **Edit > Find** をクリックします。
	- b. (オプション)ツリー構造の**HK\_LOCAL\_MACHINE**フォルダーをクリックしま す。

ヒント!**HK\_LOCAL\_MACHINE**を選択すると、エントリーの検索が非常に高速 になります。

c. (オプション)**Find what:** フィールドに **PressureUnitPSI** と入力し、**Find Next** をクリックします。

図 **4-1 Find** ダイアログ

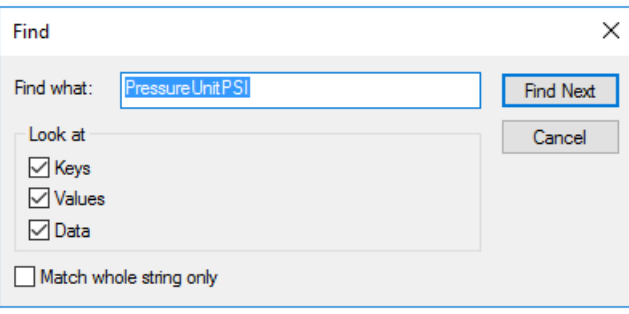

検索には、ある程度時間がかかります。キーが見つかると、Registry Editor ウィン ドウの右側のペインで強調表示されます。

図 **4-2** レジストリエディター

| Name                                        | Type             | Data                                   |
|---------------------------------------------|------------------|----------------------------------------|
| $\boxed{\mathbf{a}\mathbf{b}}$<br>(Default) | <b>REG SZ</b>    | (value not set)                        |
| ab DataPath                                 | REG SZ           | C:\Empower\Instruments\HTML\SCIEXCE\   |
| <b>Big</b> DebugLevel                       | <b>REG DWORD</b> | 0x00000001 (1)                         |
| ab EditorHTML                               | <b>REG SZ</b>    | SCIEXCE\SCIEXCE Method.htm             |
| <b>Bu</b> ldlePollingInterval               | <b>REG DWORD</b> | 0x00000005 (5)                         |
| ab ImageFile                                | <b>REG SZ</b>    | SCIEXCE\PA800PLUS.bmp                  |
| ab InstrumentInstalled                      | <b>REG SZ</b>    | Yes                                    |
| ab InterfaceType                            | <b>REG SZ</b>    | Ethernet                               |
| <b>Big</b> PanelHeight                      | <b>REG DWORD</b> | 0x00000168 (360)                       |
| ab PanelHTML                                | <b>REG SZ</b>    | SCIEXCE\SCIEXCE_Status.htm             |
| <b>Bill</b> PanelWidth                      | <b>REG DWORD</b> | 0x00000208 (520)                       |
| PressureUnitPSI                             | reg dword        |                                        |
| ab ProxyCLSID                               | <b>REG SZ</b>    | {FE12775C-2540-42e6-B64D-2CFE06CF1C3D} |
| RunningPollingInterval                      | <b>REG DWORD</b> | 0x00000019 (25)                        |
| <b>Big</b> Scanable                         | <b>REG DWORD</b> | 0x00000000 (0)                         |

5. レジストリエントリーを編集します。

a. **PressureUnitPSI** をダブルクリックします。

DWORD (32ビット) 値の編集ダイアログが開きます。

図 **4-3 Edit DWORD (32-bit) Value** ダイアログ

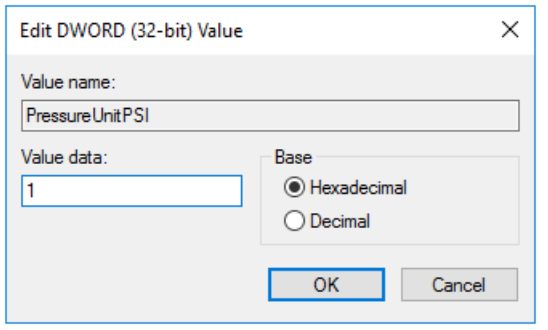

- b. **Value data** フィールドに単位の値を入力し、**OK** をクリックします。
	- psiの場合は**1**
	- mbarの場合は**0**
- <span id="page-20-0"></span>c. **File > Exit** をクリックして変更を保存し、Registry Editor ウィンドウを閉じます。

## 測定サーバーの構成

注: 次の手順を完了する前に、Waters Empower™3 (FR4) ソフトウェアで測定サーバーを 設定します。手順については、ソフトウェアに付属の製造元のドキュメントを参照してく ださい。

- 1. デスクトップの **Empower** アイコンをダブルクリックし、管理者権限を持つユーザー としてログオンします。
- 2. Waters EmpowerTM software Start ダイアログで、**Configure the System** をクリック します。

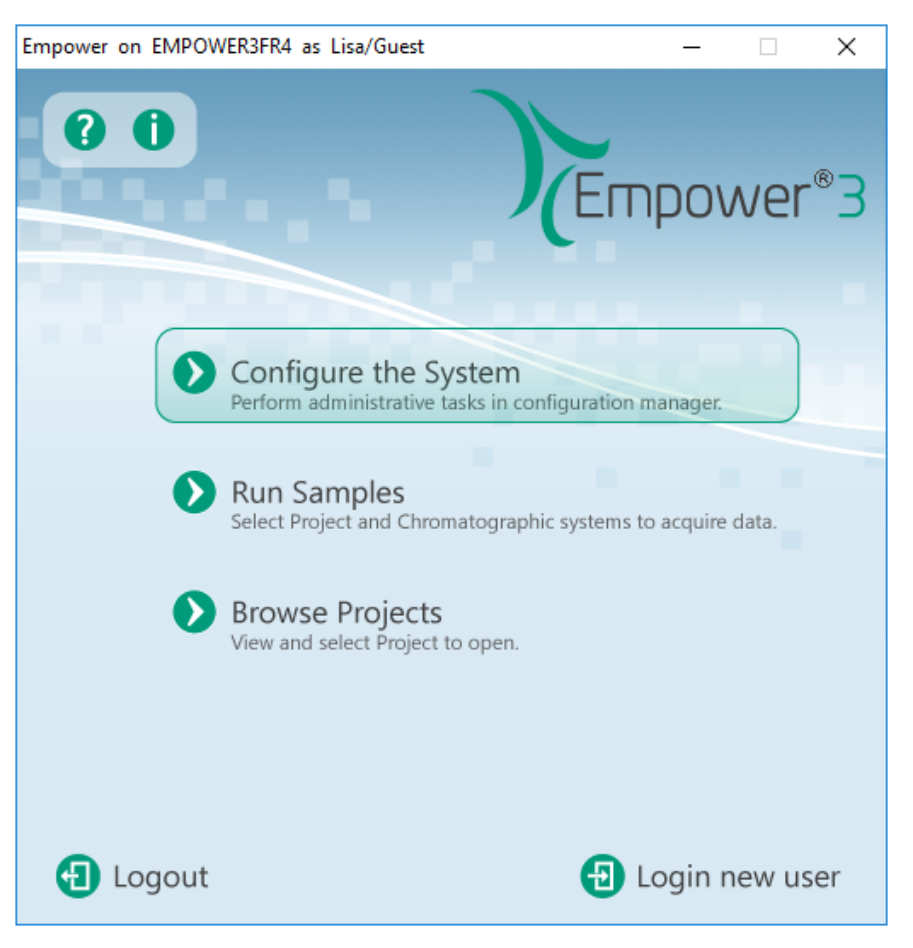

図 **4-4 Waters EmpowerTM Software**の起動ダイアログ

Configuration Manager ウィンドウが開きます。

注: 次の図のノードのリストは、ローカルの Waters Empower™ ソフトウェアの構 成を反映しています。

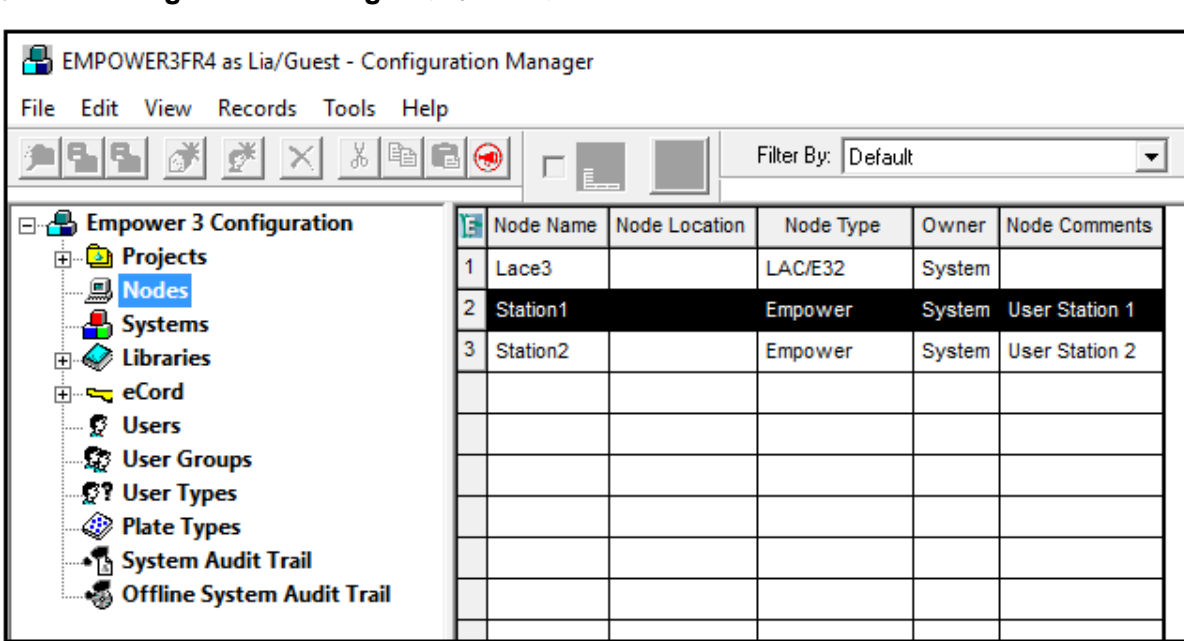

#### 図 **4-5 Configuration Manager** ウィンドウ

3. 表で、構成するノードを右クリックし、**Properties** を選択します。

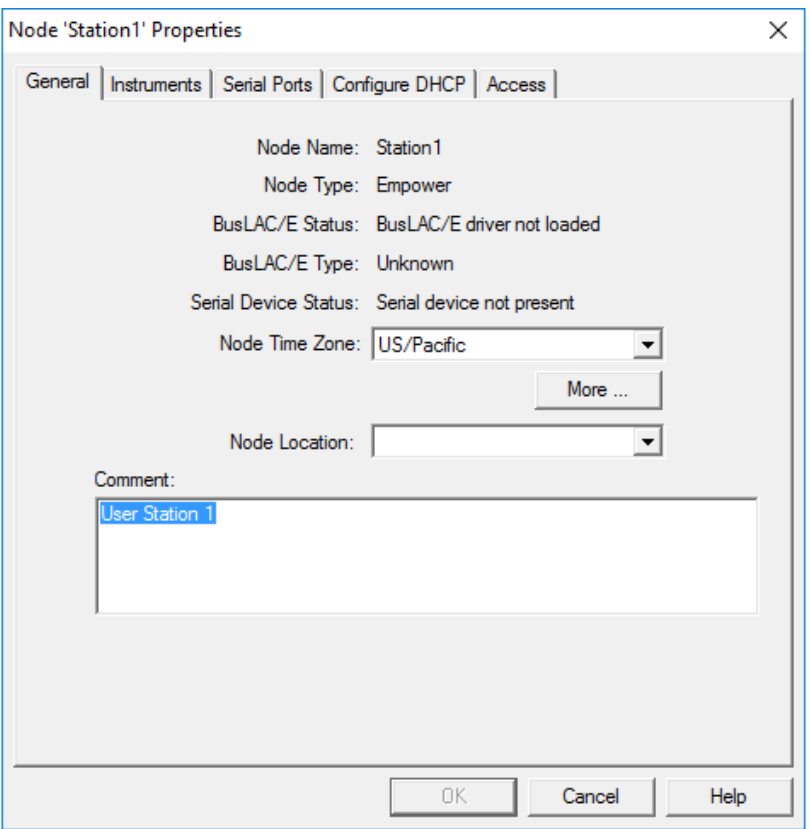

図 **4-6 Node Properties** ダイアログの **General** タブ

4. **Configure DHCP** タブをクリックし、**Configure DHCP** をクリックします。

#### 図 **4-7 Configure DHCP** タブ

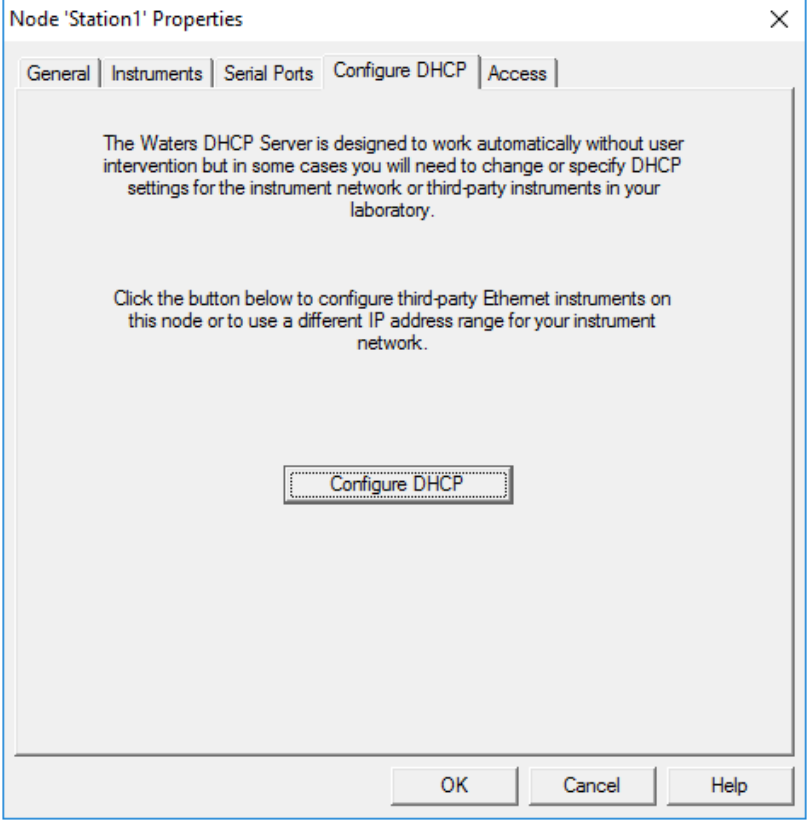

Waters DHCP Server Configuration ダイアログが開きます。

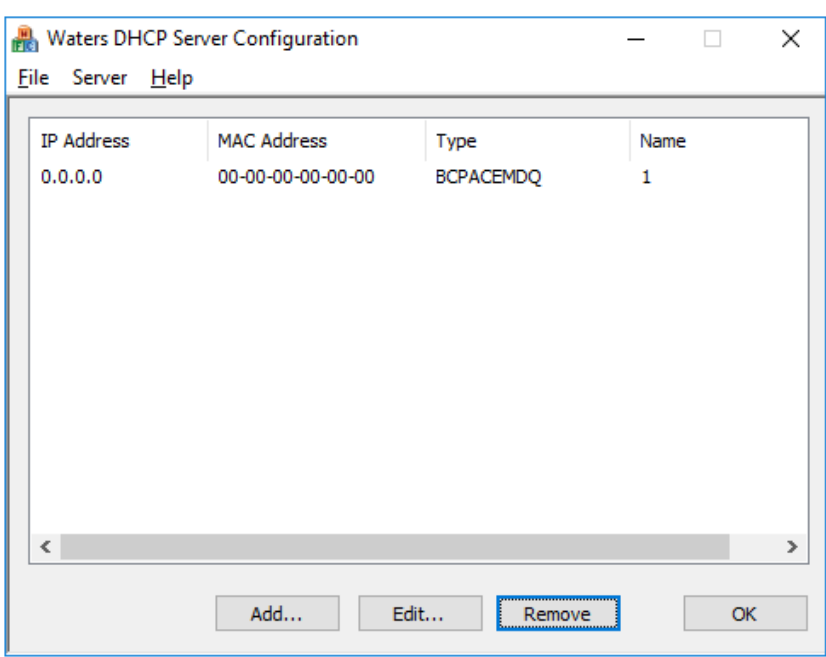

図 **4-8 Waters DHCP Server Configuration** ダイアログ

- 5. Waters Empower SoftwareのBeckman Coulter PACE MDQコントロール ドライバーが 以前にインストールされている場合は、リストから既存のCE装置を削除します。ダイ アログで **BCPACEMDQ** をクリックし、**Remove** をクリックします。
- <span id="page-25-0"></span>6. **Add** をクリックします。

Add IP Address ダイアログが開きます。

7. ダイアログのフィールドを次のように更新します。

図 **4-9 Add IP Address** ダイアログ

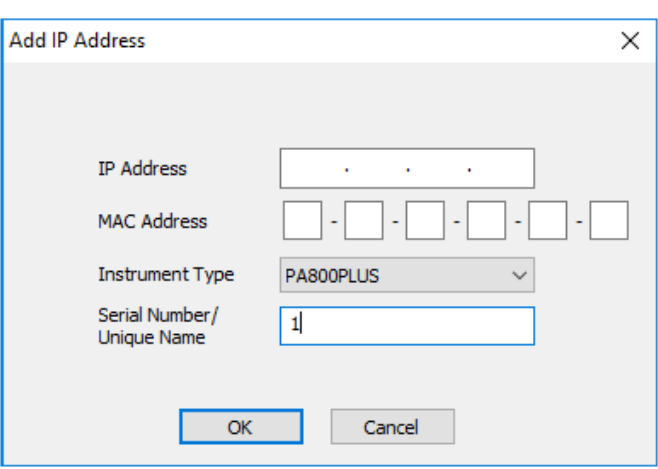

- a. **IP Address** フィールドは空のままにしておきます。PA 800 Plus システムには不 要です。
- b. **MAC Address**フィールドは空のままにしておきます。このアドレスは不要で、自 動的に 00-00-00-00-00-00 になります。
- c. **Instrument Type** をクリックし、リストから **PA800PLUS** を選択します。
- d. **Serial Number/Unique Name** フィールドに **1** と入力します。
- e. **OK** をクリックします。

MAC アドレスに関するメッセージが表示された場合は、メッセージを閉じ、**MAC Address** フィールドに任意の番号を入力して、**OK** をクリックします。

8. Beckman Coulter PACE MDQ Control for Waters Empower Software Driver が以前に インストールされていた場合は、**Instruments** タブをクリックします。

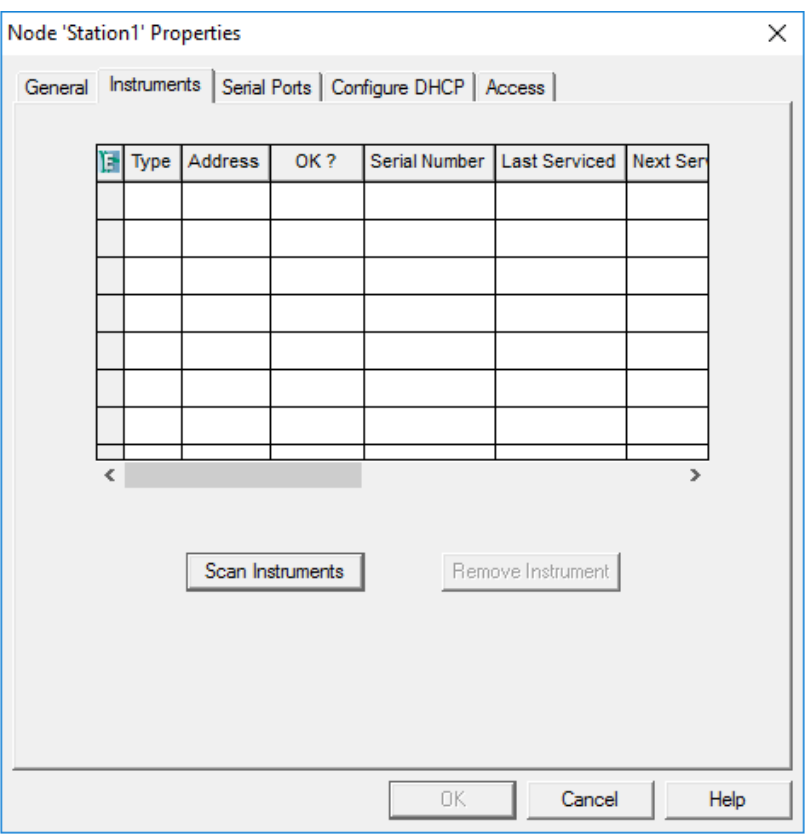

#### 図 **4-10 Instruments** タブ

9. Waters Empower SoftwareのBeckman Coulter PACE MDQコントロールドライバーに 関連付けられている、以前に構成された装置を削除します。

a. 削除する装置の行をクリックしてから、**Remove Instrument** をクリックします。 以前に構成した装置の **Type** 列に BCPACEMDQ が存在します。

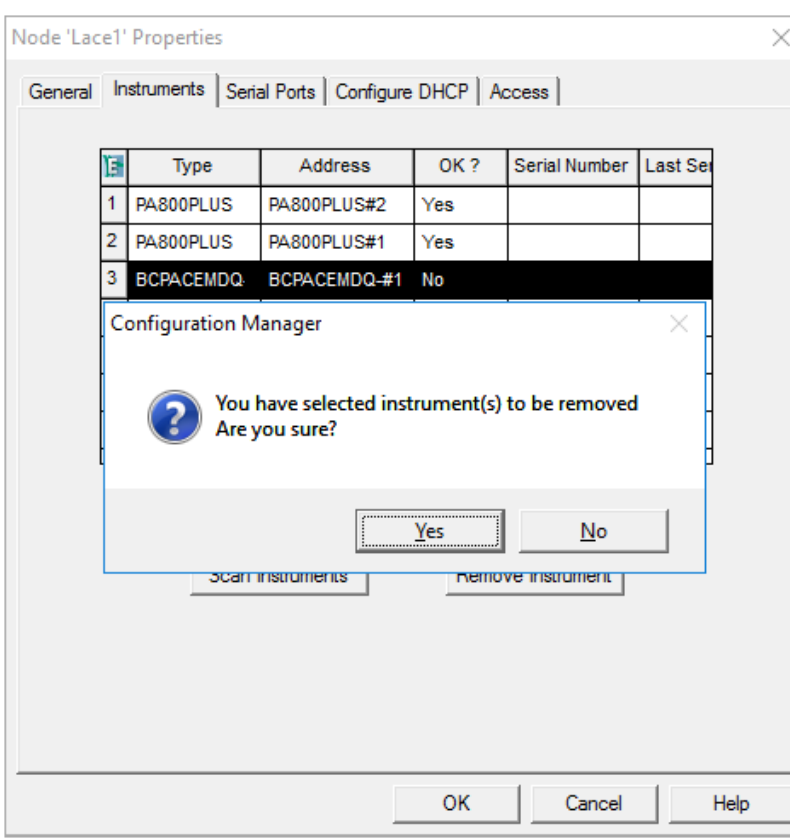

図 **4-11** 確認メッセージ

- b. 表示されるメッセージで **Yes** をクリックし、続いて表示されるメッセージで **Yes** をクリックします。
- c. **Type** 列に BCPACEMDQ が含まれる追加の装置がある場合は、手順を繰り返して 削除します。
- 10. **OK**をクリックします。

ノードのプロパティダイアログが閉じます。

11. 2 番目の PA 800 Plus システムをLAC/Eモジュールに接続する場合は、ステップ [7](#page-25-0) を 除いてこの手順を繰り返し、**Serial Number/Unique Name** フィールドに **2** を入力し ます。

注: 2 番目の PA 800 Plus システムのセットアップに必要な追加の手順は、SCIEX フィールドサービスの従業員が実行する必要があります。SCIEXテクニカルサポー ト([sciex.com/request-support](https://sciex.com/request-support))までお問い合わせください。

**PA** 800 Plus Empower<sup>™</sup> Driver **TM**  $\blacksquare$  Driver **28 / 43** RUO-IDV-03-9720-JA-B

# <span id="page-28-0"></span>新規クロマトグラフィーシステムのセットアップ

WatersEmpowerTMソフトウェアは、クロマトグラフィー用に設計されています。このため、 ソフトウェアに接続されたすべての装置は「クロマトグラフィーシステム」と呼ばれます。 PA 800 Plus システムは、使用する前にクロマトグラフィーシステムとして構成する必要が あります。

1. Configuration Manager ウィンドウで **File > New > Chromatographic System** をク リックします。

New Chromatographic System Wizardが開きます。

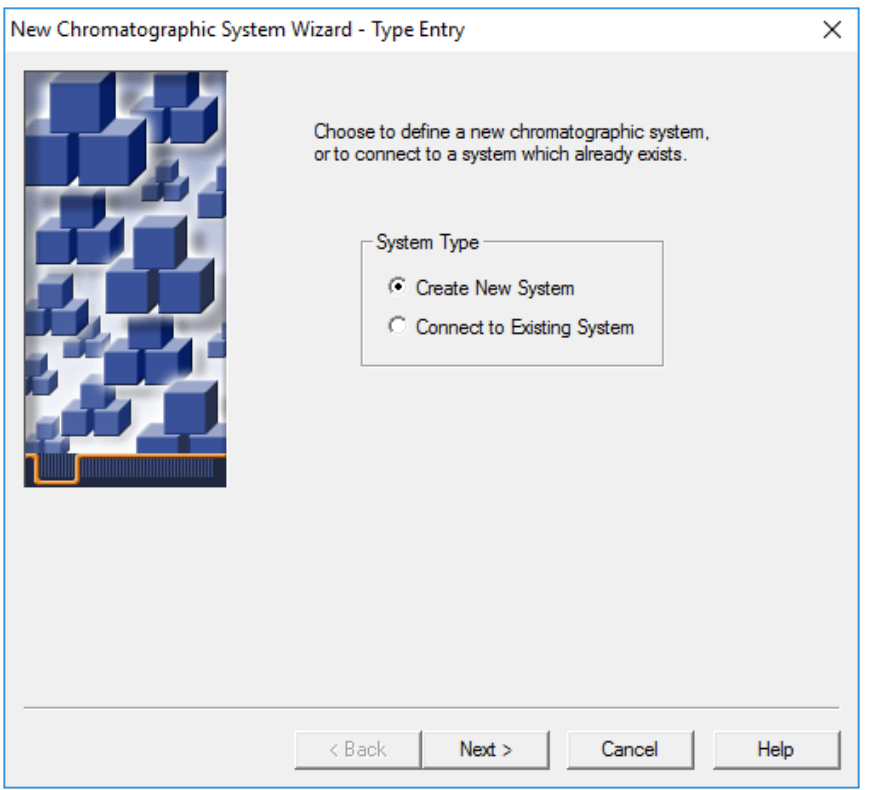

図 **4-12 Type Entry** ページ

2. **Create New System** をクリックし、**Next** をクリックします。

注: 次の図のノードのリストは、ローカルの Waters Empower™ ソフトウェアの構 成を反映しています。

#### 図 **4-13 Select Server** ページ

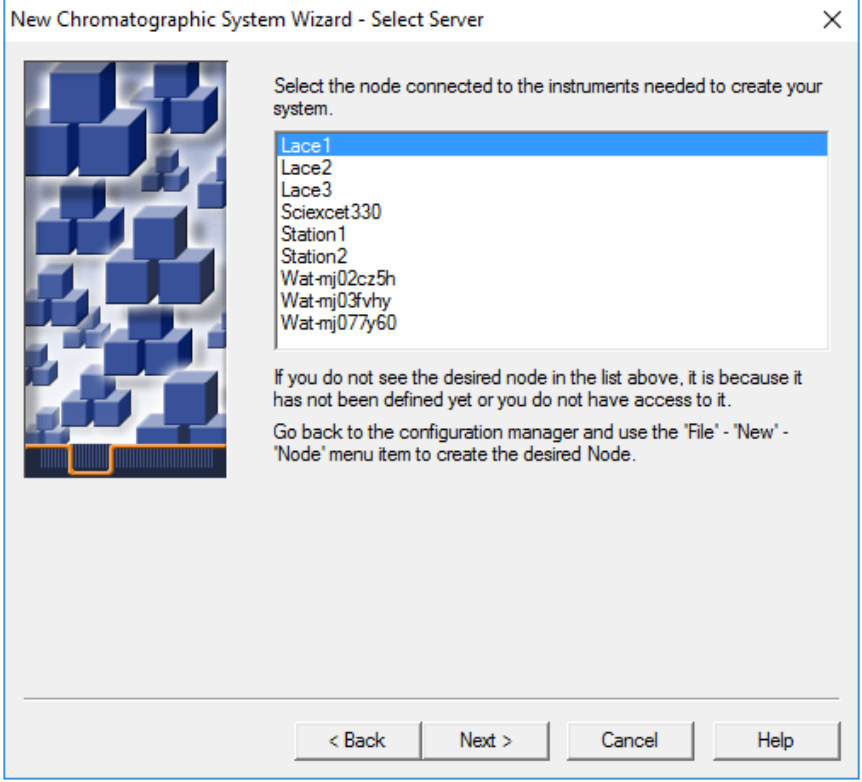

3. PA 800 Plus システムのノードをクリックし、**Next** をクリックします。

#### 図 **4-14 System Selection** ページ

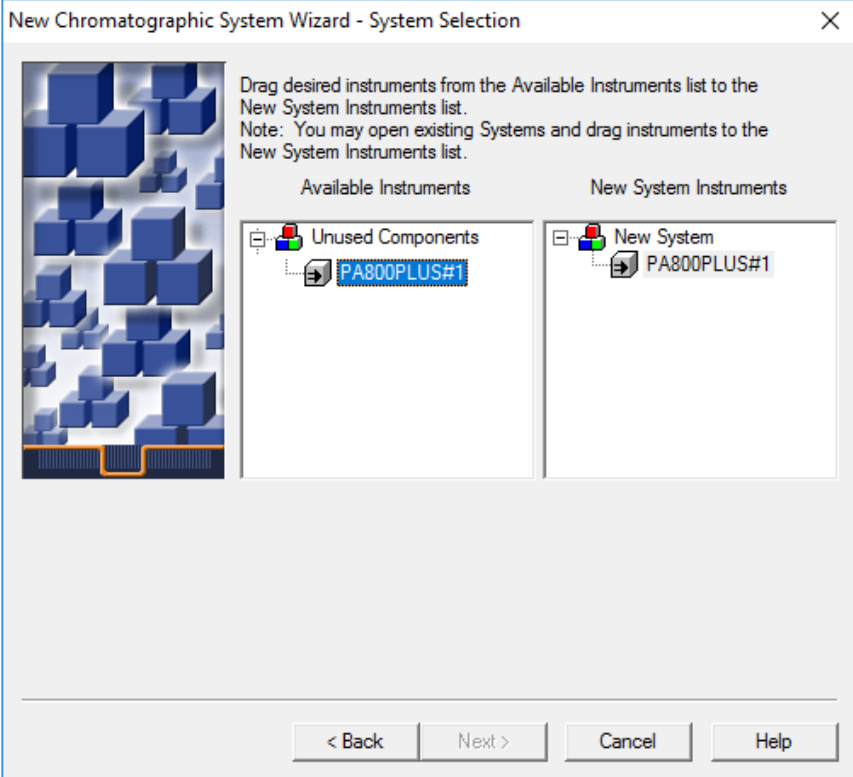

- 4. 左側の **Available Instruments** リストで **PA800PLUS#1** をクリックし、右側の **New System Instruments** リストにドラッグし、**Next** をクリックします。
- 5. 次のようにページのフィールドを更新します。

#### 図 **4-15 Access Control** ページ

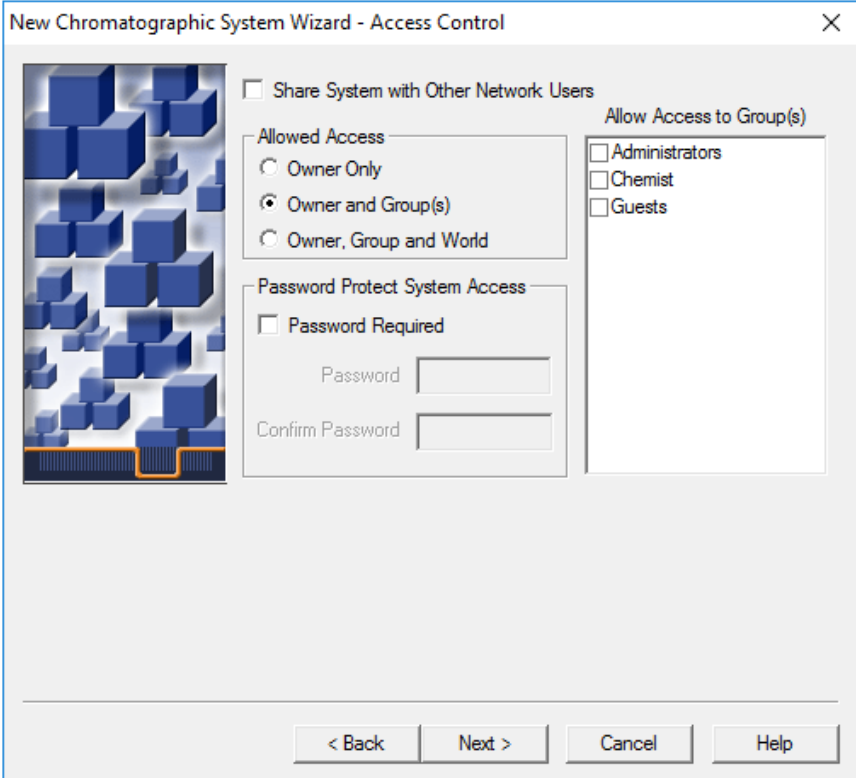

- a. **Share System with Other Network Users**: 選択すると、他のネットワークユー ザーがシステムにアクセスできるようになります。
- b. **Allowed Access**:システムへのアクセスを許可するユーザーの種類を選択します。 オプションは **Owner Only**、**Owner and Group(s)**、または **Owner, Group, and World** です。後者の 2 つについては、**Allow Access to Group(s)** リストでグルー プを選択します。
- c. **Allow Access to Group(s)**: システムへのアクセスを許可するグループを選択しま す。

1 つ以上のグループを選択する必要があります。

- d. **Password Protect System Access**: パスワードを要求するには、**Password Required** を選択します。**Password** および **Confirm Password** フィールドに、 パスワードを 30 文字以内で入力します。
- e. **Next** をクリックします。
- 6. 次のようにページのフィールドを更新します。

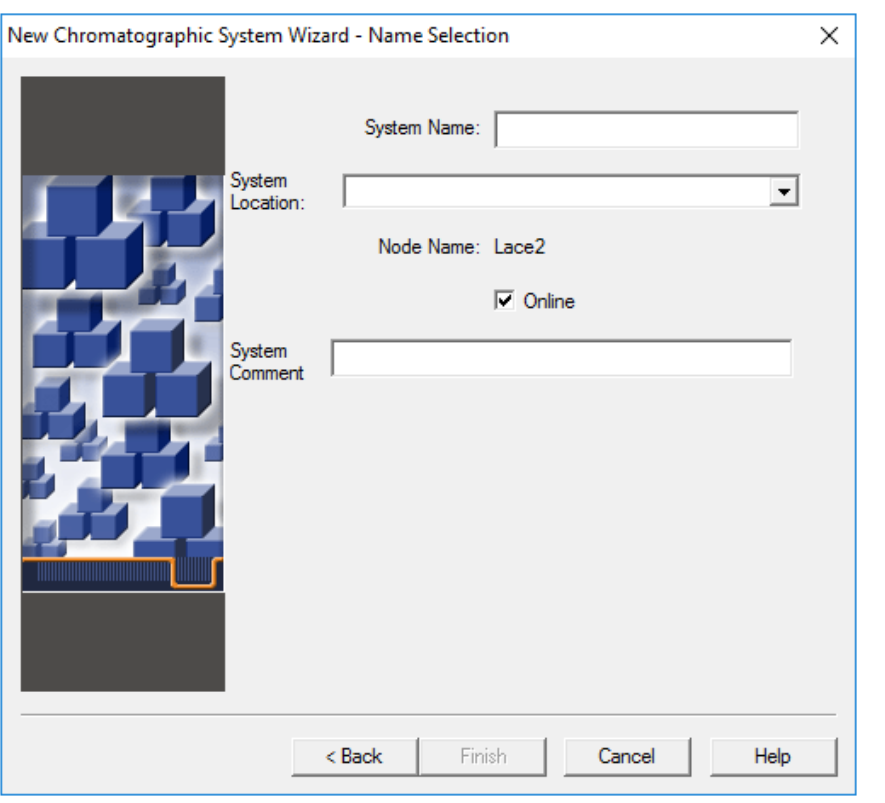

図 **4-16 New Chromatography System Wizard** の **Name Selection** ページ

- a. **SystemName**:システムの名前を30文字以内で入力します。この名前は、Empower データベースおよび Configuration Manager ウィンドウで使用されます。
- b. **Online**:新しいシステムをオンラインにするには、このチェックボックスをオンに します。
- c. **System Comment**: (オプション)システムのコメントまたはその他の識別情報 を 250 文字以内で入力します。
- <span id="page-32-0"></span>d. **Finish** をクリックします。
- e. 別のオンラインシステムで構成されている既存のシステムに関するメッセージが 表示される場合は、**OK** をクリックします。

## バッファーとサンプルトレイの定義

Waters EmpowerTM ソフトウェアでは、PA 800 Plus システムのサンプルトレイとバッファー トレイは「プレート」といいます。プレートは、Waters Empower™ ソフトウェアで定義す る必要があります。このプロセスを簡略化するために、SCIEXは、インポート可能な必要な 情報を含むテキストファイルを提供します。

1. PA 800 Plus EmpowerTM Driver DVD を DVD ドライブに挿入します。

2. Waters EmpowerTM software Start ダイアログで、**Configure the System** をクリック します。

Configuration Manager ウィンドウが開きます。

3. **Plate Types** をクリックして、定義済みのプレートを表示します。

図 **4-17 Configuration Manager** ウィンドウのプレートの種類

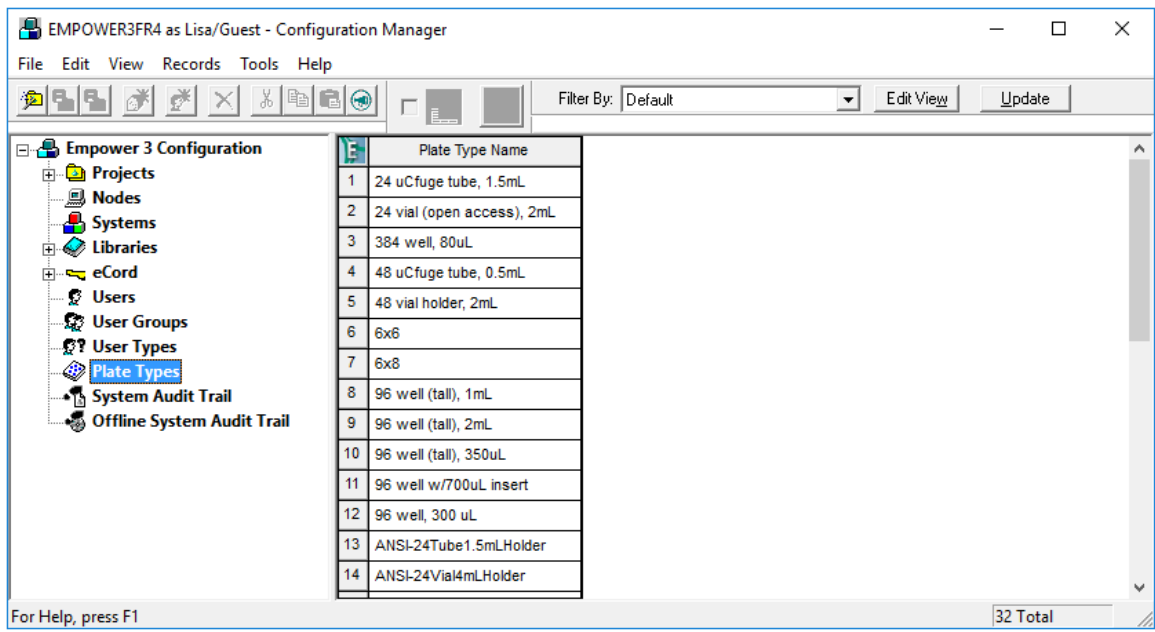

- <span id="page-33-0"></span>4. バッファートレイのプレートを作成します。
	- a. 表内を右クリックして、**Import from Text** を選択します。
	- b. **Browse** をクリックして、PA 800 Plus EmpowerTM Driver DVD の PA800Plus Buffer Tray.txt ファイルに移動します。

注: DVDが利用できない場合は、ファイルのコピーがこのドキュメントに含ま れています。内容をコピーして、テキストファイルに貼り付けます。[プレート定](#page-37-0) [義ファイル](#page-37-0)を参照してください。

c. **New Plate Type Name** フィールドに **PA 800 Plus Buffer Tray** と入力し、**OK** を クリックします。

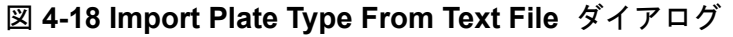

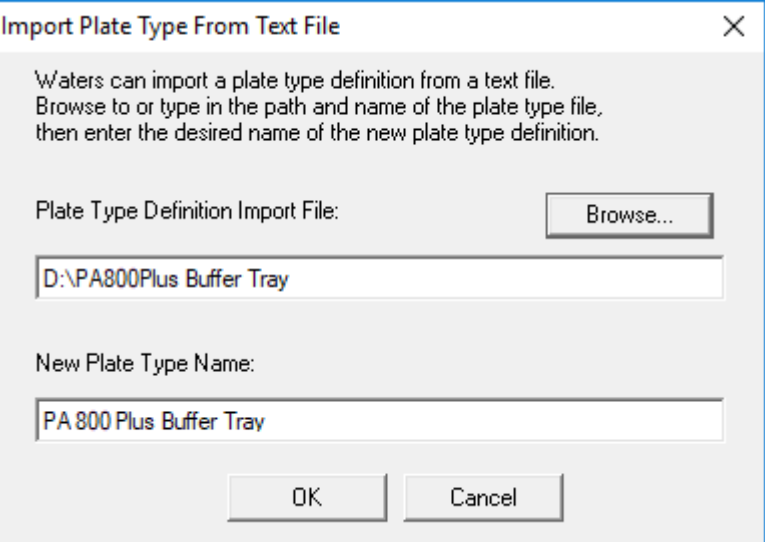

バッファートレイがConfiguration Manager ウィンドウのリストに追加されます。

- 5. ステップ [4](#page-33-0) を繰り返して、サンプルトレイを作成します。
	- 48バイアルサンプルトレイの場合は、PA800Plus Sample Tray.txtファイルを選択 し、プレートにPA 800 Plus Sample Trayという名前を付けます。
	- 96ウェルサンプルトレイの場合は、PA800Plus 96 Well Sample Tray.txtファイルを 選択し、プレートにPA 800 Plus 96 Well Sample Trayという名前を付けます。

バッファートレイについては、プレート定義ファイルが利用できない場合、このドキュ メントでコピーを利用できます。[プレート定義ファイル](#page-37-0) を参照してください。

注: 96 ウェルサンプルプレートのプレート定義ファイルは、標準の SCIEX 96 ウェ ルプレート(部品番号 609844) 用です。別のメーカーの 96 ウェルプレートを使用 する場合は、**Configuration Manager** ウィンドウで **File > New > Plate Type** をク リックして、プレートを手動で定義します。

- 6. Beckman Coulter PACE MDQ Control for Waters Empower<sup>™</sup> Software Driver を以前に インストールしていた場合は、このドライバー用に作成したプレートを削除します。 プレートの行番号を右クリックして、**Delete** を選択します。
- 7. (オプション)プレートに関する詳細情報を表示するには、プレートの行番号を右ク リックして、**Properties** を選択します。
- 8. (オプション)プレートを削除するには、プレートの行番号を右クリックして、**Delete** を選択します。 削除できるのは、ユーザーが追加したプレートのみです。定義済みのプレートは削除 できません。

9. **File > Exit** をクリックして **Configuration Manager** ウィンドウを閉じます。

# **PA 800 Plus EmpowerTM Driver** に関する既知の問題

- <span id="page-36-0"></span>• GPIB インターフェースケーブルを LAC/E モジュールから取り外すと、PA 800 Plus シス テムへの通信が失われます。GPIB インターフェースケーブルを接続してから、LAC/E モ ジュールを再起動します。
- サンプルセットメソッドでは、**Injection Volume** 注入量フィールドの値はすべて無視さ れます。代わりに、Waters EmpowerTM ソフトウェアは注入イベントの **Duration** パラメー ターを使用して、注入量を決定します。
- トレイ位置に **sample lid** を選択すると、**Inject Pressure Capillary Fill** 内にエラーが発生 します。代わりに、トレイ位置に**Sample**を選択し、バイアルの増分を1に設定します。

注:特定のバイアルに戻す必要がある場合、ユーザーは特定のメソッドをプログラミン グする必要があります。

<span id="page-37-0"></span>このセクションには、バッファートレイ、サンプルトレイ、およびSCIEX96ウェルサンプル トレイのプレート定義が含まれています。これらのプレートは、Waters Empower™ ソフト ウェアで定義する必要があります。

ファイルは、PA 800 Plus EmpowerTM Driver のインストールの一部としてインストールする 必要があります。

それらが存在せず、プレートを定義する必要がある場合は、テキストをコピーしてテキスト エディターに貼り付け、ファイルを保存します。

## <span id="page-38-0"></span>**PA800Plus** バッファトレイプレート定義ファイル

Empower Profile for Plate Type: CE Buffer Tray Plate Type: XY Permanent: No Plate Terminology: Plate Well Terminology: Well Plate Dimensions: X: 85.00 Y: 85.00 Height: 17.00 Well Dimensions: Top Left Well X Location: 9.00 Top Left Well Y Location: 9.00 Well Diameter: 12.00 Well Depth: 14.00 Row and Column Dimensions: Number of Rows: 6 Row Spacing: 13.40 mm Number of Columns: 6 Column Spacing: 13.40 mm Row and Column Offsets: Row Offset Type: None Row Offset: 0.00 mm ColumnOffset Type: None Column Offset: 0.00 mm Origin: Bottom Left Scheme: Referencing: XY Horizontal: ABC ... Vertical: 123 ... Sequential Continuous: Off Horizontal First Priority: On

## <span id="page-39-0"></span>**PA800Plus** サンプルトレイプレート定義ファイル

Empower Profile for Plate Type: CE Sample Tray Plate Type: XY Permanent: No Plate Terminology: Plate Well Terminology: Well Plate Dimensions: X: 85.00 Y: 128.00 Height: 17.00 Well Dimensions: Top Left Well X Location: 9.00 Top Left Well Y Location: 17.10 Well Diameter: 12.00 Well Depth: 14.00 Row and Column Dimensions: Number of Rows: 8 Row Spacing: 13.40 mm Number of Columns: 6 Column Spacing: 13.40 mm Row and Column Offsets: Row Offset Type: None Row Offset: 0.00 mm ColumnOffset Type: None Column Offset: 0.00 mm Origin: Bottom Left Scheme: Referencing: XY Horizontal: ABC ... Vertical: 123 ... Sequential Continuous: Off Horizontal First Priority: On

# <span id="page-40-0"></span>**PA800Plus 96** ウェルサンプルトレイプレート定義 ファイル

Empower Profile for Plate Type: 96-Well Sample Tray Plate Type: XY Permanent: No Plate Terminology: Plate Well Terminology: Well Plate Dimensions: X: 85.00 Y: 128.00 Height: 17.00 Well Dimensions: Top Left Well X Location: 11.00 Top Left Well Y Location: 14.50 Well Diameter: 6.80 Well Depth: 14.00 Row and Column Dimensions: Number of Rows: 12 Row Spacing: 9.00 mm Number of Columns: 8 Column Spacing: 9.00 mm Row and Column Offsets: Row Offset Type: None Row Offset: 0.00 mm ColumnOffset Type: None Column Offset: 0.00 mm Origin: Bottom Left Scheme: Referencing: XY Horizontal: ABC ... Vertical: 123 ... Sequential Continuous: Off Horizontal First Priority: On

# お問い合わせ先

## <span id="page-41-1"></span><span id="page-41-0"></span>お客様のトレーニング

- 北米: [NA.CustomerTraining@sciex.com](mailto:NA.CustomerTraining@sciex.com)
- ヨーロッパ: [Europe.CustomerTraining@sciex.com](mailto:Europe.CustomerTraining@sciex.com)
- <span id="page-41-2"></span>• ヨーロッパおよび北米以外: [sciex.com/education](https://sciex.com/education)

## オンライン学習センター

<span id="page-41-3"></span>• SCIEX Now [Learning](https://sciex.com/support/training) Hub

### 消耗品を購入する

<span id="page-41-4"></span>SCIEX消耗品の再注文はオンライン([store.sciex.com](https://store.sciex.com))をご利用ください。ご注文の場合は 見積書、注文確認書、または発送書類に記載されているアカウント番号をお使いください。 現在、SCIEXオンラインストアは米国、英国、ドイツのみに対応しておりますが、将来的に 他の国にも拡大予定です。米国、英国、ドイツ以外のお客様は、地域のSCIEXサービス担当 者までご連絡ください。

## **SCIEX**サポート

SCIEXおよびその代理店は、十分に訓練を受けた保守/技術専門要員を世界中に有していま す。システムまたは起こり得る技術的問題に関するご質問にお答えします。詳細な情報につ いては、SCIEX ウェブサイト [\(sciex.com](https://sciex.com)) を参照するか、以下の連絡先までお問い合わせく ださい。

- <span id="page-41-5"></span>• [sciex.com/contact-us](https://sciex.com/contact-us)
- [sciex.com/request-support](https://sciex.com/request-support)

## サイバーセキュリティ

SCIEX製品のサイバーセキュリティに関する最新のガイダンスについては、 [sciex.com/productsecurity](https://sciex.com/productsecurity)を参照してください。

### <span id="page-42-0"></span>ドキュメント

このバージョンのドキュメントは、以前のすべてのバージョンのドキュメントに優先します。

このドキュメントを電子的に閲覧するにはAdobe Acrobat Readerが必要です。最新バージョ ンをダウンロードするには、<https://get.adobe.com/reader>にアクセスします。

ソフトウェア製品のドキュメントについては、ソフトウェアに付属のリリースノートまたは ソフトウェアインストールガイドを参照してください。

ハードウェア製品のドキュメントを検索するには、システムまたはコンポーネントに付属の カスタマーリファレンス DVD を参照してください。

ドキュメントの最新版はSCIEXのwebサイト([sciex.com/customer-documents](https://sciex.com/customer-documents))で入手でき ます。

注: このドキュメントの無料の印刷版を請求するには、[sciex.com/contact-us](https://sciex.com/contact-us)までお問い合 わせください。